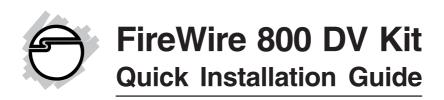

# Introducing the FireWire 800 DV Kit

The *FireWire 800 DV Kit* is designed to add FireWire 800 (1394b) and 1394a (6-pin) interfaces to your computer. For your convenience, one FireWire (1394a) 6-pin/4-pin DV cable is included for connecting DV camcorders and other 1394 devices using 4-pin connector. Ulead VideoStudio video editing software is also included for producing greeting cards, video e-mails, or home videos complete with attractive titles, effects and background music.

### Features and Benefits

- Provides 2 FireWire 800 (1394b) ports and 1 1394a (6-pin) port for multiple 1394b/1394a device connections
- Supports data transfer rates of 100, 200, 400 and 800Mbps
- Built-in 4-pin power connector provides extra power when connected to the system's power supply (Recommended)
- Supports hot-swapping and Plug-n-Play connection of peripheral devices
- Includes one spare low profile bracket for systems with low profile chassis
- Works with various types of FireWire 800 (1394b) and 1394a devices including portable hard disks, DV camcorders, digital cameras, CD-RW/DVD-ROM drives and other audio/video devices

04-0460B 1

## **System Requirements**

- Pentium® or equivalent PC with an available 32-bit or 64-bit PCI slot
- Windows<sup>®</sup> 2000/XP (32-/64-bit)/Server 2003 (32-/64-bit)/Vista (32-/64-bit)

# For video capturing/editing

- Pentium 4 or equivalent PC
- 256MB RAM (512MB for Vista) and 5GB or more available hard disk drive space

## **Package Contents**

- FireWire 800 32-bit PCI board
- Spare Low Profile bracket (for Low Profile chassis)
- 1394a 6-pin to 4-pin DV cable
- Ulead VideoStudio DV editing software
- Driver CD
- Quick Installation Guide

**Board Layout** 

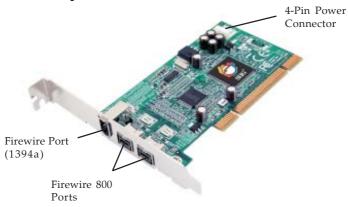

Figure 1. Board Layout

### Hardware Installation

**Note:** For Low Profile systems, replace the currently mounted bracket with with the included Low Profile bracket.

General instructions for installing the card are provided below. Since the design of computer cases and motherboards vary, refer to your computer's reference manual for further information, if needed.

Static Electricity Discharge may permanently damage your system. Discharge any static electricity build up in your body by touching your computer case for a few seconds. Avoid any contact with internal parts and handle cards only by their external edges.

- 1. Turn OFF the power to your computer and any other connected peripheral devices. Unplug the computer's power cord.
- 2. Remove your computer cover and install the card in an available PCI slot.

- 3. Push the board down firmly, but gently, until it is well seated.
- 4. Connect an available 4-pin power connector from the system power supply to the 4-pin power connector on the *FireWire 800 32-bit PCI* board (See **Figure 1** on page 3). This connection is recommended for consistent power output from the FireWire port.
- 5. Secure the card and replace the cover.

### Software Installation

This section provides information on how to install the *FireWire 800 32-bit PCI* drivers. Please follow the directions below for your operating system.

#### Windows 2000

Windows 2000 automatically installs it's built-in FireWire 400 driver for the *FireWire 800 32-bit PC*. To get the full speed out of this controller, install the Firewire 800 driver using the directions below.

- Insert the driver CD. Click Start, then click Run. Type D:\setup.exe, click OK. (Change D: to match your CD-ROM drive letter)
- 2. At the Welcome screen, click **Next**.
- 3. At the License Agreement screen, click **Yes**.
- 4. Type in your customer information, then click **Next**.
- 5. At the Destination Location screen, click **Next**.
- 6. Select **Complete**, then click **Next**.
- 7. At the Select Program Folder screen, click **Next**.
- 8. At the Digital Signature screen, click **Yes**, then click **Finish**.
- 9. Select the restart Windows option, then click **Finish**.

#### Windows XP

Windows XP automatically installs it's built-in FireWire 400 driver for the *FireWire 800 32-bit PCI*. To get the full speed out of this controller, install the Firewire 800 driver using the directions below.

- Insert the driver CD. Click Start, Run. Type 32-bit: Type D:\setup32.exe, click OK. (Change D: to match your CD-ROM drive letter)
  64-bit: Type D:\setup64.exe, click OK. (Change D: to match your CD-ROM drive letter)
- 2. At the Welcome screen, click **Next**.
- 3. At the License Agreement screen, click **Yes**.
- 4. At the Destination Location screen, click **Next**.
- 5. Select **Complete**, then click **Next**.
- 6. At the Select Program Folder screen, click **Next**.
- 7. At the Software Installation screen, click **Continue Anyway**, then click **Finish**.
- 8. Select the restart Windows option, then click **Finish**.

#### Windows Server 2003

Windows Server 2003 automatically installs it's built-in FireWire 400 driver for the *FireWire 800 32-bit PCI*. To get the full speed out of this controller, install the FireWire 800 driver using the directions below.

- Insert the driver CD. Click Start, Run.
  32-bit: Type D:\setup32.exe, click OK. (Change D: to match your CD-ROM drive letter)
  64-bit: Type D:\setup64.exe, click OK. (Change D: to match your CD-ROM drive letter)
- 2. At the Welcome screen, click **Next**.
- 3. At the License Agreement screen, click Yes.

- 4. At the Destination Location screen, click **Next**.
- 5. Select **Complete**, then click **Next**.
- 6. At the Select Program Folder screen, click **Next**.
- 7. At the Security Alert box, click **Yes**. This step is for **32-bit** operating system only.
- 8. At the Software Installation screen, click **Continue Anyway**, then click **Finish**.
- 9. Select the restart Windows option, then click **Finish**.

#### Windows Vista™

Windows Vista operating system automatically installs it's built-in FireWire 400 driver for the *FireWire 800 32-bit PCI*. To get the full speed out of this controller, install the FireWire 800 driver using the directions below.

1. Insert the driver CD. Click **Start**, in the Start Search box.

<u>32-bit</u>: Type **D:\setup32.exe**, press **Enter**. (Change **D:** to match your CD-ROM drive letter)

<u>64-bit</u>: Type **D:\setup64.exe**, press **Enter**. (Change **D:** to match your CD-ROM drive letter).

- 2. Click **Allow**.
- 3. At the Welcome screen, click **Next**.
- 4. At the License Agreement screen, click **Yes**.
- 5. At the Destination Location screen, click **Next**.
- 6. Select **Complete**, then click **Next**.
- 7. At the Select Program Folder screen, click **Next**.
- 8. At the Windows Security box, click **Install** three times, then click **Finish**.
- 9. Select the restart Windows option, then click **Finish**.

## To Verify Windows Installation

- Check Device Manger for proper installation.
   <u>For 2000/XP/Server 2003</u>: Right click My Computer, click Manage, then click Device Manager.
   <u>For Windows Vista</u>: Right click Computer, click Manage, click Continue, click Device Manager.
- 2. Double click 1394 Bus host controllers. Unibrain driver/OHCI Compatible Board should be displayed.

### **Ulead VideoStudio Installation**

The *FireWire 800 DV Kit* includes Ulead® VideoStudio™ digital video editing software for producing home videos, complete with attractive titles, transitions and sounds. Before installing VideoStudio, make sure your FireWire adapter and DV camcorder are properly installed and configured. See the next two sections, **ubSwitch Utility** and **Connecting a DV Camcorder**, for details on how to properly install your DV camcorder.

- Insert the Ulead VideoStudio DV software CD. Auto-run should start automatically. If not, click Start, Run, type in X:\Autorun.exe, then click OK. (Replace X: with the drive letter of your CD-ROM)
- 2. Choose **Install Ulead VideoStudio** and follow on-screen instructions to complete installation.

**Note:** For instructions on how to use **Ulead VideoStudio**, please refer to **VStudio.pdf** file located in the **Manual** directory on the Ulead VideoStudio DV software CD.

# ubSwitch Utility

In order to use a DV camcorder with this controller, Microsoft's FireWire 400 driver must be installed in the system. We have supplied an easy to use utility that allows switching between Microsoft's driver and the FireWire 800 driver. Before using this utility, unplug all devices from the FireWire 800 PCI board.

- 1. Click **Start**, **Programs**, **Unibrain ubcore**, **Tools** then **ubSwitch**.
- 2. Right click the **ubSwitch** icon located in the system tray by the clock.
- 3. Click the 1394 adapter that you want to switch, then click on **Microsoft 1394 Drivers**.

**Note**: If your system has multiple 1394 adapters installed, make sure that you click on the 1394 adapter that the camcorder will be plugged into.

4. Windows will display an information box when the driver is ready for use. It may take a few seconds for this box to appear. Wait for this box to appear then connect your DV camcorder.

**Note**: To switch back to the FireWire 800 driver, follow the same procedures, but in step 3 instead of clicking on **Microsoft 1394 Drivers**, click on **Unibrain 1394 Drivers**.

# Connecting a DV Camcorder

Before plugging in your DV camcorder, verify that the Microsoft FireWire 400 driver has been successfully installed in your system, see **ubSwitch Utility** on page 8, then follow the steps below.

- 1. Connect the 4-pin connector of your FireWire 400 DV cable to your camcorder.
- 2. Connect the 6-pin connector of the DV cable to the FireWire 400 port.
- 3. Power on the DV camcorder. The camcorder should appear in **Device Manager**.

## To Verify DV Camcorder Setup

- 1. Right click **My Computer**, click **Manage**, then click **Device Manager**.
- Double click Imaging Device(s). Microsoft DV Camera and VCR or DV Camcorder should be displayed.

# **Connecting 1394 Devices**

General driver installation steps are provided below. Please review your device's user manual for more details.

### Windows 2000

- 1. At the Found New Hardware Wizard, click **Next**.
- 2. Select **Search for a suitable driver...**, then click **Next**.
- 3. Uncheck all check boxes, then click **Next**.
- 4. Click **Next**, then click **Finish**.

#### Windows XP

- 1. At the Found New Hardware Wizard,
  - For XP w/SP2 or later
  - Select **No, not this time**, then click **Next**.
  - For XP w/SP1 or earlier
  - Go directly to step #2.
- 2. Select Install the Software Automatically, click Next.
- 3. Click **Continue Anyway**. (Skip if not prompted)
- 4. Click **Finish** to complete the installation.

### Server 2003

- 1. At the Found New Hardware Wizard,
  - For 2003 w/SP1 or later
  - Select **No, not this time**, then click **Next**.
  - For 2003 no service pack installed
  - Go directly to step #2.
- 2. Select Install the Software Automatically, click Next.
- 3. At the Security Alert box click **Yes**, or the Hardware Installation box click **Continue Anyway**, then click **Finish** to complete the installation.

#### Windows Vista

Windows Vista will automatically detect and install the drivers for most FireWire devices. However, for devices that do not install automatically, follow the steps below to complete the installation.

- 1. Click Locate and install driver software.
- 2. Click **Continue** to complete the installation.

# **Technical Support and Warranty**

**QUESTIONS?** SIIG's **Online Support** has answers! Simply visit our web site at *www.siig.com* and click **Support**. Our online support database is updated daily with new drivers and solutions. Answers to your questions could be just a few clicks away. You can also submit questions online and a technical support analysts will promptly respond.

SIIG offers a lifetime manufacturer warranty with this product. Please see our web site for more warranty details. If you encounter any problems with this product, please follow the procedures below.

- A) If it is within the store's return policy period, please return the product to the store where you purchased from.
- B) If your purchase has passed the store's return policy period, please follow these steps to have the product repaired or replaced.

**Step 1:** Submit your RMA request.

Go to **www.siig.com**, click **Support**, then **RMA** to submit a request to <u>SIIG RMA</u>. If the product is determined to be defective, an RMA number will be issued. SIIG RMA department can also be reached at (510) 413-5333.

Step 2: After obtaining an RMA number, ship the product.

- Properly pack the product for shipping. All software, cable(s) and any other accessories that came with the original package must be included.
- Clearly write your RMA number on the top of the returned package. SIIG will refuse to accept any shipping package, and will not be responsible for a product returned without an RMA number posted on the outside of the shipping carton.
- You are responsible for the cost of shipping. Ship the product to the following address:

SIIG, Inc. 6078 Stewart Avenue Fremont, CA 94538-3152, USA RMA#:

 SIIG will ship the repaired or replaced product via Ground in the U.S. and International Economy outside of the U.S. at no cost to the customer.

# About SIIG, Inc.

Founded in 1985, SIIG, Inc. is a leading computer upgrade manufacturer of I/O connectivity products, including PCI & ISA serial and parallel ports, USB, Serial ATA & UltraATA controllers, FireWire (1394a/b), networking, sound cards, and other accessories. SIIG is the premier one-stop source of upgrades.

SIIG products offer comprehensive user manuals, many user-friendly features, and are backed by an extensive manufacturer warranty. High-quality control standards are evident by the overall ease of installation and compatibility of our products, as well as one of the lowest defective return rates in the industry. SIIG products can be found in computer retail stores, mail order catalogs, through major distributors, system integrators, and VARs in the Americas and the UK, and through e-commerce sites.

#### PRODUCT NAME

FireWire 800 DV Kit

FCC RULES: TESTED TO COMPLY WITH FCC PART 15, CLASS B OPERATING ENVIRONMENT: FOR HOME OR OFFICE USE

#### FCC COMPLIANCE STATEMENT:

This device complies with part 15 of the FCC Rules. Operation is subject to the following two conditions: (1) This device may not cause harmful interference, and (2) this device must accept any interference received, including interference that may cause undesired operation.

THE PARTY RESPONSIBLE FOR PRODUCT COMPLIANCE

SIIG. Inc.

6078 Stewart Avenue

Fremont, CA 94538-3152, USA

FireWire 800 DV Kit is a trademark of SIIG, Inc. SIIG and the SIIG logo are registered trademarks of SIIG, Inc. Microsoft, Windows and Windows Vista are either registered trademarks or trademarks of Microsoft Corporation in the United States and/or other countries. Pentium is a registered trademark of Intel Corporation. Other names used in this publication are for identification only and may be trademarks of their respective companies.